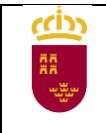

# **GRADO SUPERIOR**

Instrucciones para cumplimentación de solicitud de inscripción

Acceder a la solicitud

[Sede electrónica de la Administración Pública de la C.A.R.M. -](https://sede.carm.es/web/pagina?IDCONTENIDO=814&IDTIPO=240&RASTRO=c$m40288) Pruebas de acceso a ciclos [formativos de Formación Profesional de grado medio y grado superior \(año 2021\)](https://sede.carm.es/web/pagina?IDCONTENIDO=814&IDTIPO=240&RASTRO=c$m40288)

Seleccionar el tipo de solicitud a cumplimentar:

- Pruebas de Acceso a formación profesional de Grado Superior, **necesario disponer de certificado electrónico.**
- Pruebas de Acceso a formación profesional de Grado Superior (presentación en PAPEL), **no necesita certificado electrónico pero para su tramitación es OBLIGATORIO presentar la solicitud, una vez generada, en registro.**

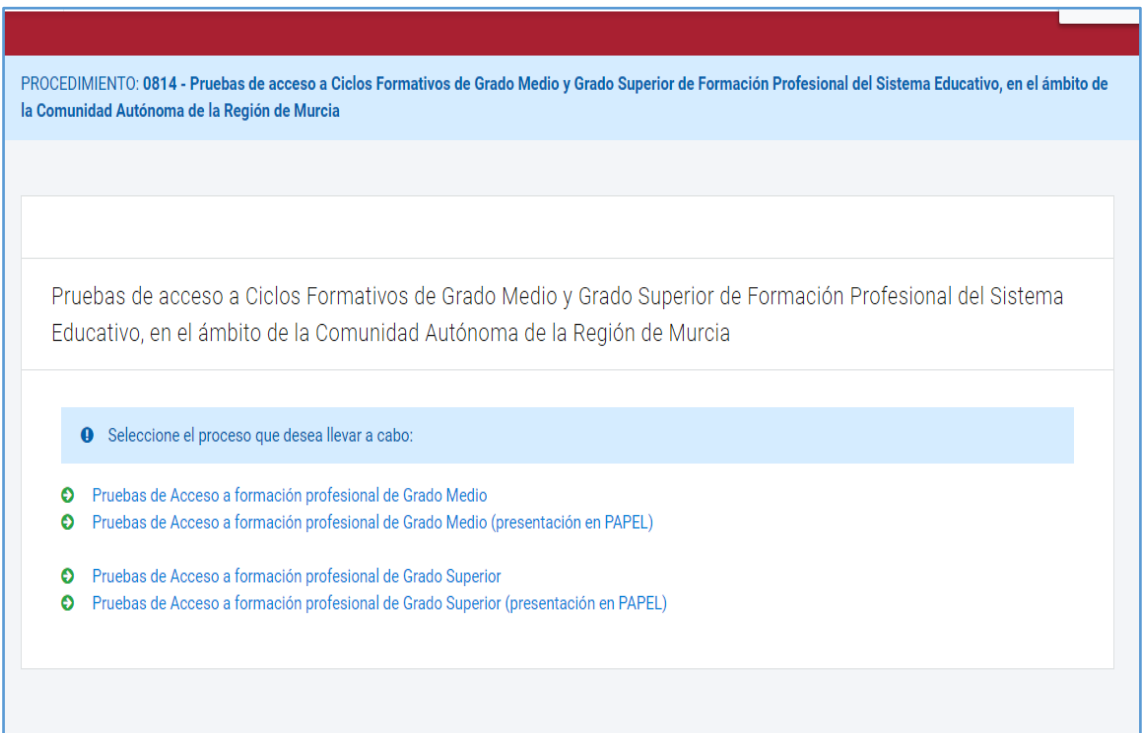

Al acceder a la solicitud puede hacerlo en calidad de:

- 1. En nombre propio, solo para solicitantes mayores de 18 años
- 2. Como padre/madre o tutor legal, cuando la persona solicitante sea menor de edad.
- 3. Como representante del tutor legal, es necesario disponer de acreditación de la representación.
- 4. Como representante del alumno, es necesario disponer de acreditación de la representación.

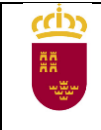

## **Pantalla 1 – SOLICITANTE**

Los campos marcados con asterisco son obligatorios, una vez cumplimentados pulsar el botón "CONTINUAR", para pasar a la pantalla siguiente.

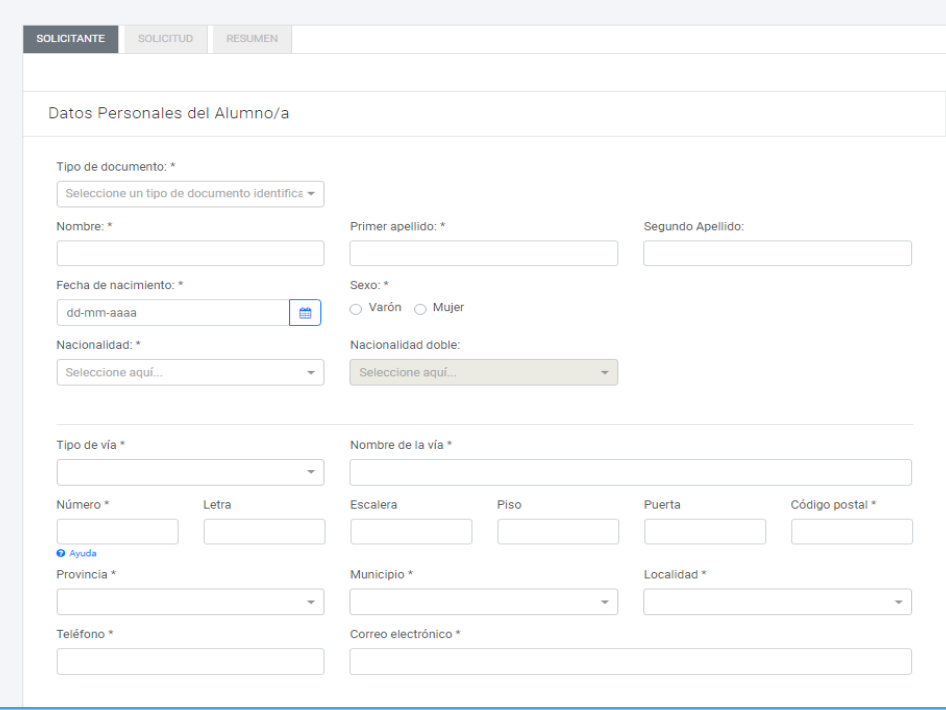

## **Pantalla 2 – SOLICITUD**

1. Seleccionar el municipio donde desea realizar la prueba

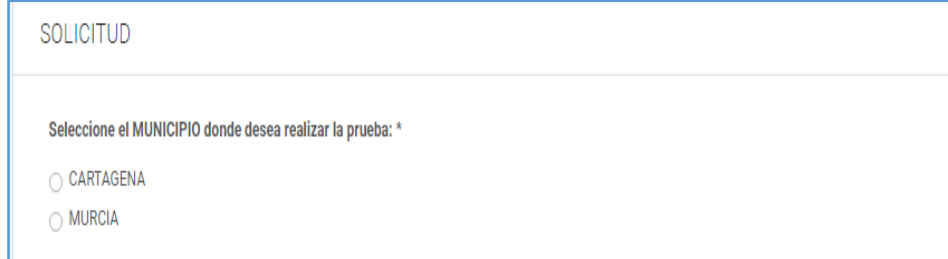

2. Seleccione el idioma de la parte común

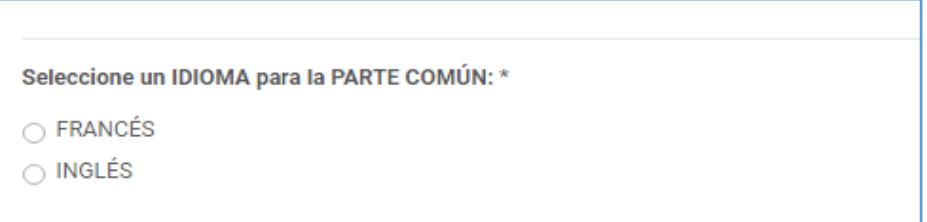

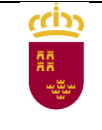

3. Seleccionar la opción de la prueba en la que se inscribe, dentro de cada opción tiene que elegir, de forma obligatoria, dos materias relacionadas con la opción elegida para examinarse de la parte específica.

Seleccione una OPCIÓN de la prueba para la PARTE ESPECÍFICA: \*

- OPCIÓN A (Acceso a las Familias Profesionales : Administración y Gestión / Comercio y Marketing / Servicios Socioculturales y a la Comunidad / Hostelería y Turismo)
- OPCIÓN B (Acceso a las Familias Profesionales: Artes Gráficas / Artes y Artesanías / Edificación y Obra Civil / Electricidad y Electrónica / Energía y Agua / Fabricación Mecánica / Imagen y Sonido / Industrias Extractivas / Informática y Comunicaciones / Instalación y Mantenimiento / Madera, Mueble y Corcho / Marítimo-Pesquera (Excepto Acuicultura) / Textil, Confección y Piel / Transporte y Mantenimiento de Vehículos / Vidrio y Cerámica)

○ OPCIÓN C (Acceso a las Familias Profesionales: Actividades Físicas y Deportivas / Agraria / Imagen Personal / Industrias Alimentarias / Marítimo-Pesquera (Solamente Acuicultura) / Química / Sanidad / Seguridad y Medio Ambiente)

4. Solicitud de exenciones, puede solicitar la exención de alguna de las partes si dispone de los requisitos para ello, **tendrá que acreditarlo documentalmente.**

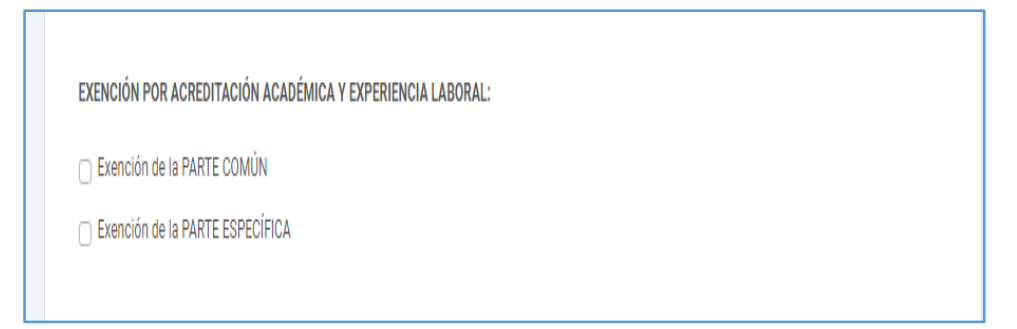

5. Traslado de calificación, **incompatible con la solicitud de exención de la misma parte de la prueba**, solo para solicitantes que hayan superado parcialmente, alguna de las partes, en las dos últimas convocatorias de estas pruebas en la Región de Murcia, **OBLIGATORIO** acreditar con certificado académico esta circunstancia.

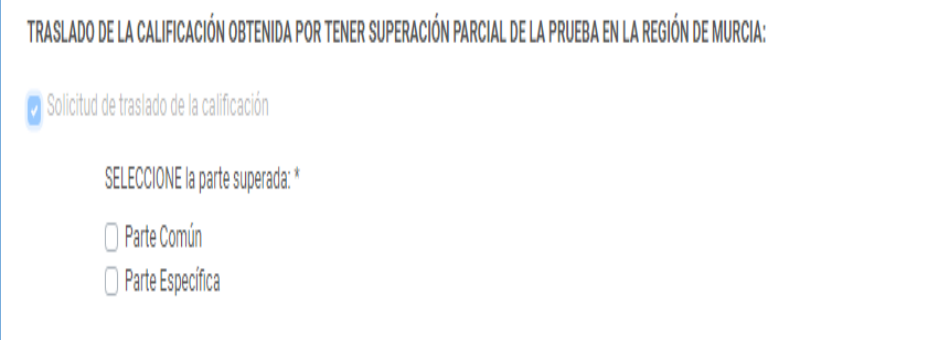

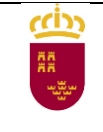

6. Tasas, seleccione la tasa que se corresponda con la situación de cada solicitante, en el caso de tasas bonificadas o exentas recuerde que tendrá que acreditar la situación que da derecho a la bonificación o exención o bien autorizar posteriormente la consulta de datos, según el caso.

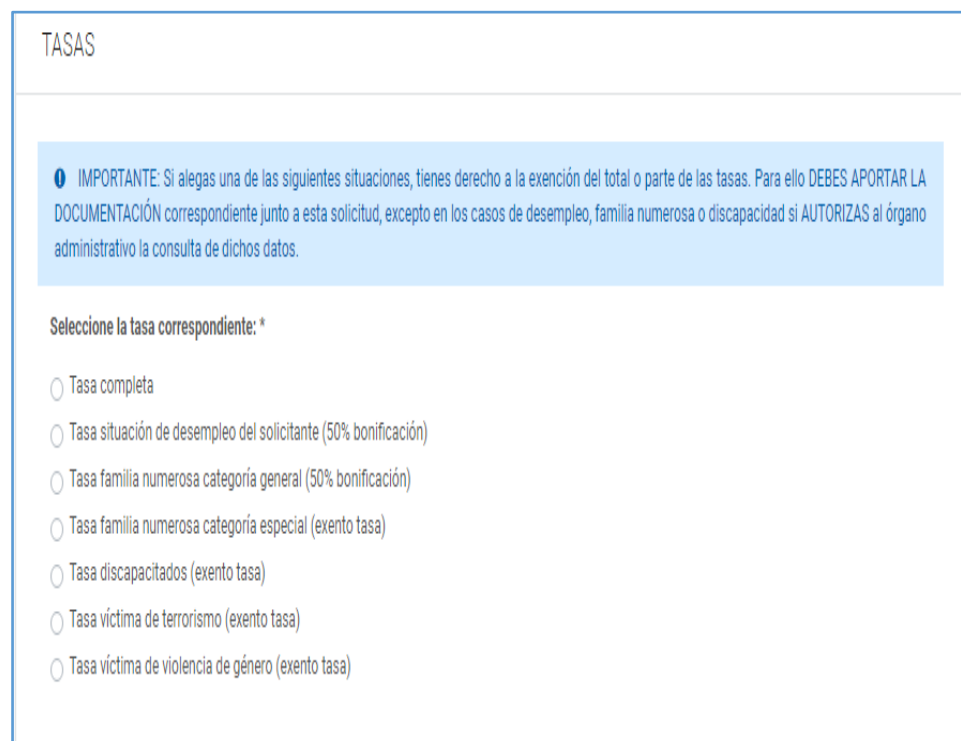

Pulsar el botón "CONTINUAR" para pasar a la siguiente pantalla

### **Pantalla 3 – RESUMEN**

En esta pantalla puede consultar un borrador de la solicitud, si se detecta algún error en los datos puede volver a las pantallas anteriores y modificarlos.

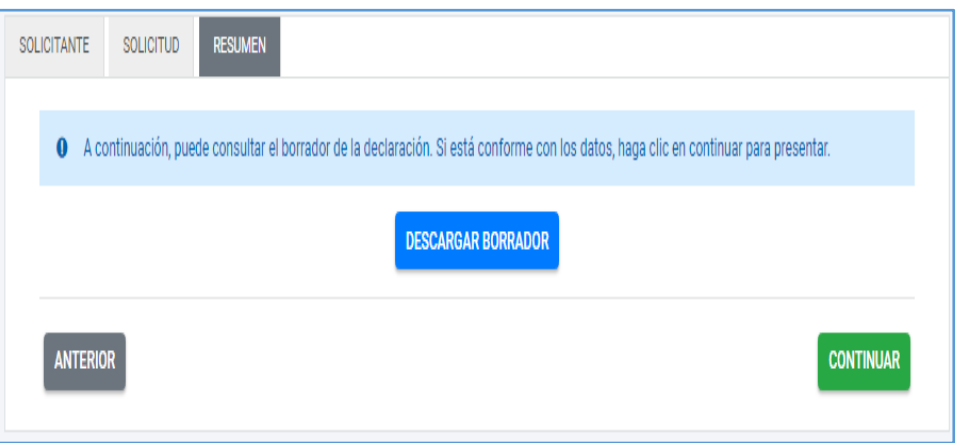

Pulsar el botón "CONTINUAR" para pasar a la siguiente pantalla.

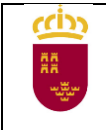

## **Pantalla 4 – PRESENTACIÓN**

Dependiendo del tipo de solicitud elegida, con certificado electrónico o PAPEL, esta pantalla tendrá algunas diferencias.

#### **Con certificado electrónico**:

- o Cumplimentar los datos de notificación.
- o OBLIGATORIO adjuntar la documentación acreditativa de las distintas situaciones, opcionalmente podrá adjuntar documentos no obligatorios que considere necesarios en el apartado "Otros documentos …"
- o Pulsar el botón "CALCULAR IMPORTE" de la tasa, que vendrá predefinida puesto que se seleccionó en la pantalla 2 SOLICITUD.
- o Pulsar el botón "PRESENTAR"
- o En la nueva pantalla puede consultar el contenido del documento y firmar la presentación de solicitud.
- o Una vez firmada podrá elegir entre generar la carta de pago o pasar directamente a la pasarela de pagos y realizar el pago de la tasa mediante tarjeta de crédito o débito.

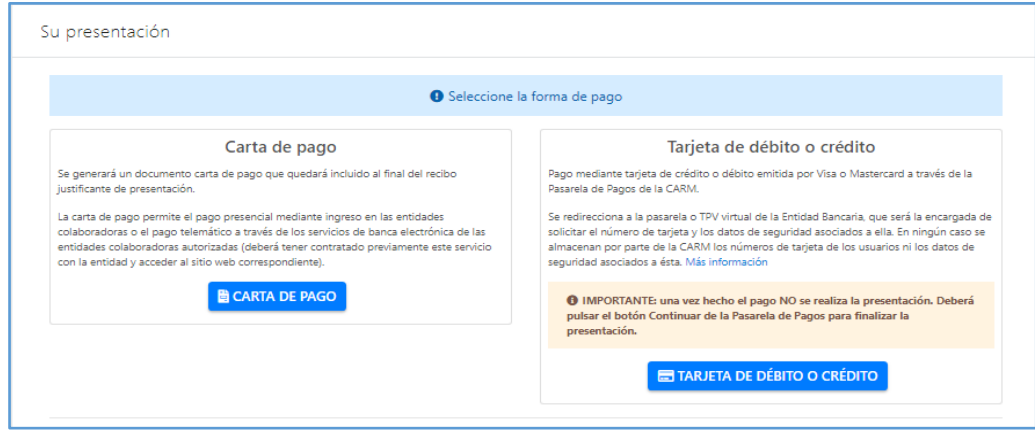

En el primer caso tendrá que abonar la tasa directamente en un entidad bancaria o a través de banco online, sí dispone de este servicio.

Una vez abonada la tasa no será necesario presentarla en registro.

#### **Sin certificado electrónico (PAPEL):**

- o Cumplimentar los datos de notificación.
- o Pulsar el botón "CALCULAR IMPORTE" de la tasa, que vendrá predefinida puesto que se seleccionó en la pantalla 2 SOLICITUD.
- o Pulsar el botón "PRESENTAR"
- o En la nueva pantalla puede consultar el contenido del documento y generar la solicitud de inscripción, marcando el check "Declaro que son ciertos …" y pulsando el botón "GENERAR PRESENTACIÓN PAPEL"

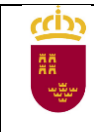

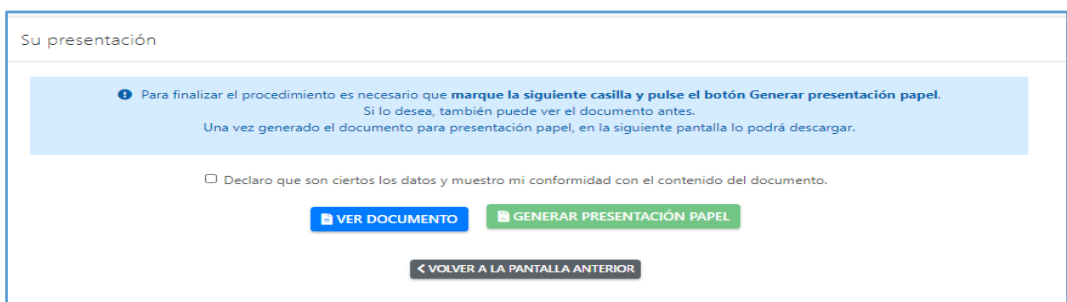

o Aparece una nueva pantalla en la que vamos a generar la carta de pago pulsando el botón "CARTA DE PAGO"

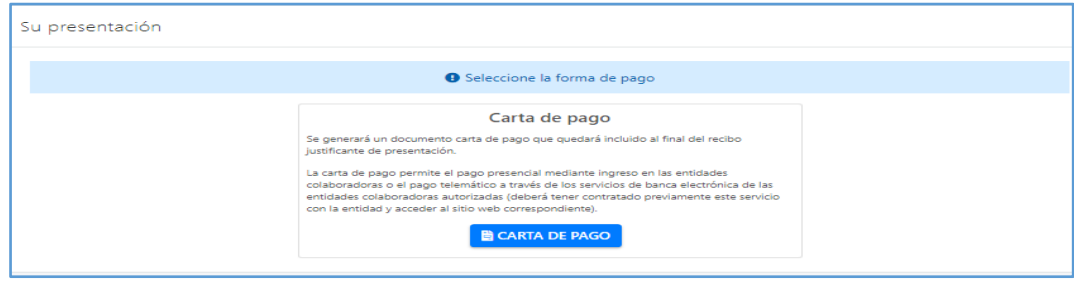

o Pasamos a la pantalla en la que se va a descargar el documento que incluye la solicitud de inscripción y la carta de pago de la tasa correspondiente.

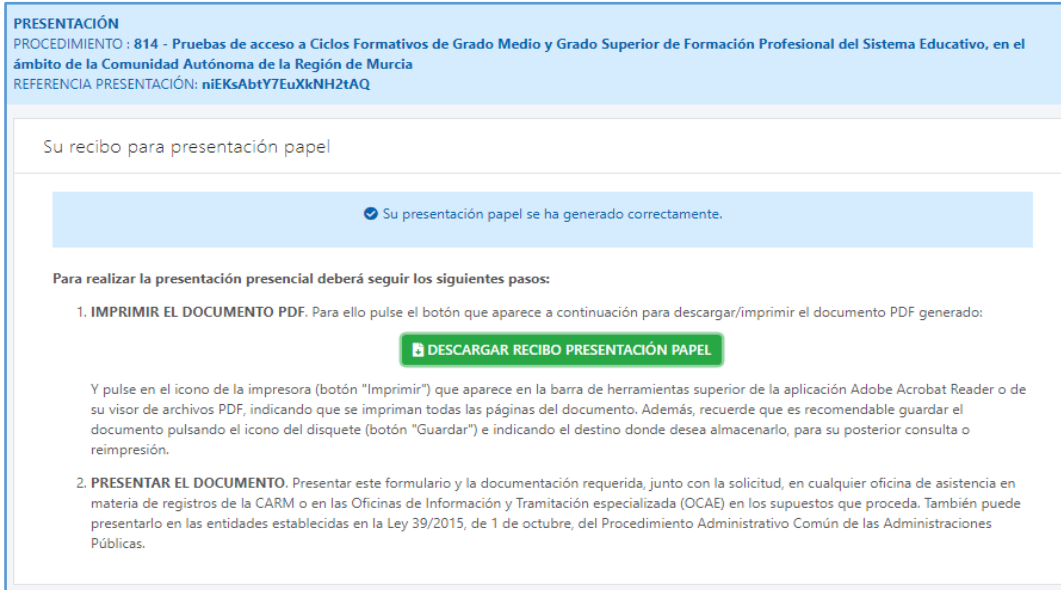

- o Pulsar el botón "DESCARGAR RECIBO PRESENTACIÓN PAPEL" y siga las instrucciones que señala la pantalla.
- o Tendrá que abonar la tasa, que figura en el documento, directamente en un entidad bancaria o a través de banco online, sí dispone de este servicio.
- **IMPORTANTE**, una vez finalizada será OBLIGATORIO presentar la solicitud en registro para su tramitación, junto con la documentación acreditativa de lo que se solicita y el justificante de pago de la tasa.